## **PANDUAN PENGGUNAN APLIKASI**

## **APLIKASI MONITORING BENIH IKAN LELE**

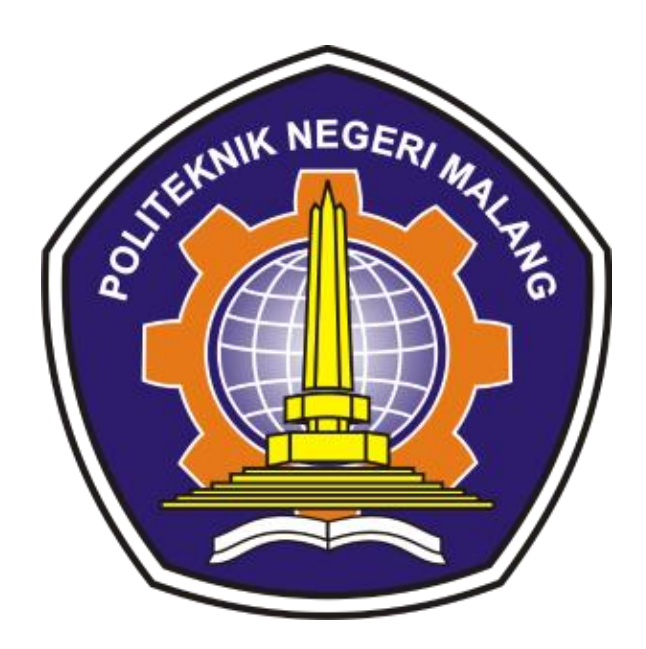

**PENCIPTA: Dr. Ulla Delfana Rosiani, ST., MT. Oktaviano Andy Suryadi Ahmad Falah Sabila**

# **JURUSAN TEKNOLOGI INFORMASI**

**POLITEKNIK NEGERI MALANG**

**2022**

## Daftar Isi

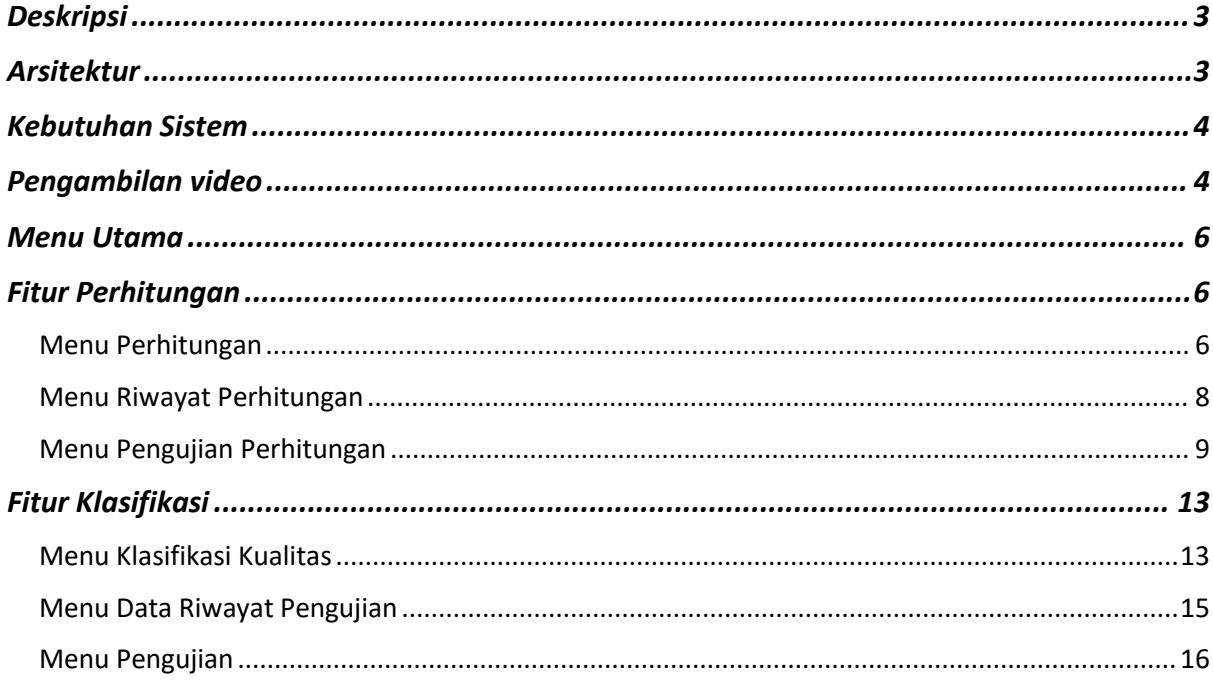

## **Daftar Gambar**

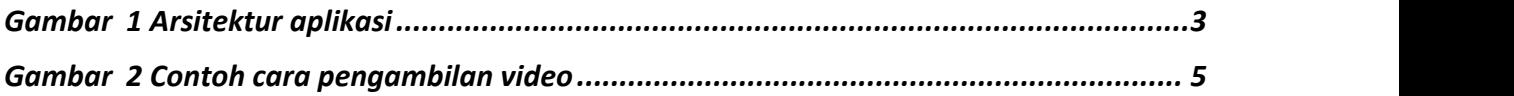

## <span id="page-3-0"></span>**Deskripsi**

Sistem Monitoring Lele merupakan sebuah aplikasi berbasis android yang digunakan untuk menghitung benih dan mengklasifikasikan kondisi benih lele. Terdapat dua fitur utama dalam aplikasi ini, yaitu fitur perhitungan benih yang menghasilkan informasi mengenai jumlah benih lele dalam satu wadah dan fitur klasifikasi benih yang menghasilkan informasi mengenai kondisi benih lele apakah benih termasuk benih lele yang bagus atau tidak berdasarkan pergerakannya.

Sistem Monitoring Lele dibangung menggunakan dua bahasa pemrograman yaitu bahasa pemrograman python dengan framework Flask untuk membangun server, dan bahasa pemrograman java android studio untuk membangun tampilan aplikasi di perangkat android pengguna. Dengan adanya server ini maka dibutuhkan koneksi internet untuk menjalankan aplikasi ini.

### <span id="page-3-1"></span>**Arsitektur**

Aplikasi ini dibangun menggunakan menggunakan dua sistem yaitu, sistem front-end yang digunakan sebagai tampilan yang digunakan oleh pengguna dan sistem back-end berupa server yang digunakan untuk melakukan proses data yang dikirim oleh pengguna dan mengirimkan hasil proses kepada perangkat android pengguna.

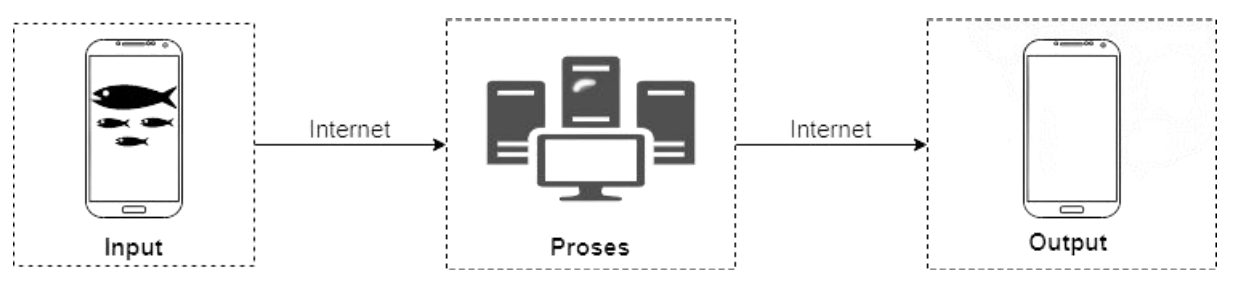

<span id="page-3-2"></span>*Gambar 1 Arsitektur aplikasi*

Gambar 1 menjelaskan tentang arsitektur sistem aplikasi monitoring bibit ikan lele, Pembagian tahapan alur sistem dapat dijelaskan di bawah ini:

1. Input

Pada tahapan alur input kali ini adalah pengguna melakukan pengambilan video bibit ikan lele yang sudah ada pada wadah yang disediakan dan memastikan bahwa perangkat android pengguna terhubung pada internet yang sama dengan server.

2. Proses

Selanjutnya adalah tahapan proses, yang dimana pada tahapan ini adalah pengiriman video ke dalam server. Dimana server disini bertugas untuk melakukan pengolahan video dan mengirimkan kembali hasil proses pengolahan video ke perangkat android pengguna.

3. Output

Pada tahapan akhir kali ini, video yang sudah diproses oleh server sebelumnya kemudian dikirimkan kembali ke perangkat android pengguna yang bertujuan untuk menampilkan hasil pengolahan video yang sudah didapatkan setelah melalui proses pengolahan pada server.

## <span id="page-4-0"></span>**Kebutuhan Sistem**

Terdapat beberapa kebutuhan yang harus dipersiapkan ketika akan menggunakan sistem yakni sebagai berikut :

- 1. Kebutuhan sistem
	- a. Minimal versi android yang digunakan adalah versi nougat (android 7).
	- b. Koneksi internet
- 2. Kebutuhan pengambilan video
	- a. Wadah plastik bening berbentuk kotak, dengan ukuran panjang 20 cm, lebar 10 cm dan ketinggian kurang lebih 20 cm.
	- b. Background dari wadah yang digunakan harus memiliki warna yang kontras dengan benih lele.
	- c. Kamera handphone android.
	- d. Air jernih dengan ketinggian kurang lebih 6-10 cm.
	- e. Penyangga kamera apabila dibutuhkan.

## <span id="page-4-1"></span>**Pengambilan video**

Berikut ini adalah langkah-langkah dalam pengambilan video pergerakan benih ikan lele ketika menggunakan aplikasi ini:

1. Perekaman video menggunakan sebuah wadah dengan background berwarna putih polos, dapat juga menggunakan wadah bening dan diberi alas berupa kertas putih polos. Wadah yang digunakan berbentuk persegi panjang dengan ukuran kurang lebih 20 x 10 cm. Ketinggian air yang digunakan kurang lebih 5 cm agar benih ikan lele bebas bergerak.

- 2. Kemudian meletakkan handphone android yang sudah terpasang aplikasi di atas wadah dengan tinggi kurang lebih 20 cm atau bisa disesuaikan sehingga perangkat android dapat merekam seluruh luas dari wadah yang digunakan. video rekaman stabil dan konstan, dapat digunakan tripod atau penyangga handphone lainnya.
- 3. Sebelum proses perekaman dimulai, pastikan wadah dalam keadaan diam dan konstan. Pastikan juga agar tidak ada objek lain yang bergerak selain benih lele agar sistem dapat menghasilkan hasil yang maksimal Apabila sudah siap, pilih jenis gerakan lele dan tekan tombol lakukan pengujian. Sistem akan merekam pergerakan benih ikan lele secara otomatis dengan durasi 10 detik.

Berikut ini merupakan contoh cara pengambilan video benih lele.

<span id="page-5-0"></span>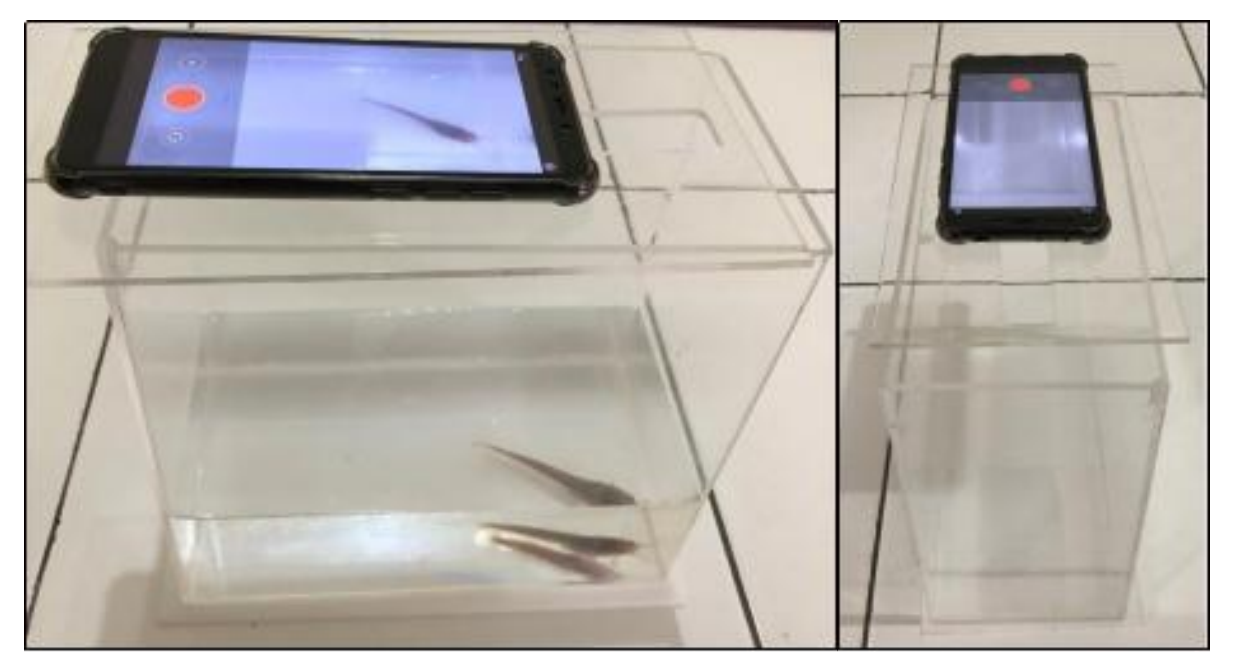

*Gambar 2 Contoh cara pengambilan video*

#### <span id="page-6-0"></span>**Menu Utama**

Menu utama merupakan menu yang pertama muncul ketika pengguna membuka aplikasi. Terdapat dua tombol yaitu menu klasifikasi dan menu perhitungan. Pengguna akan diarahkan ke menu yang pengguna pilih.

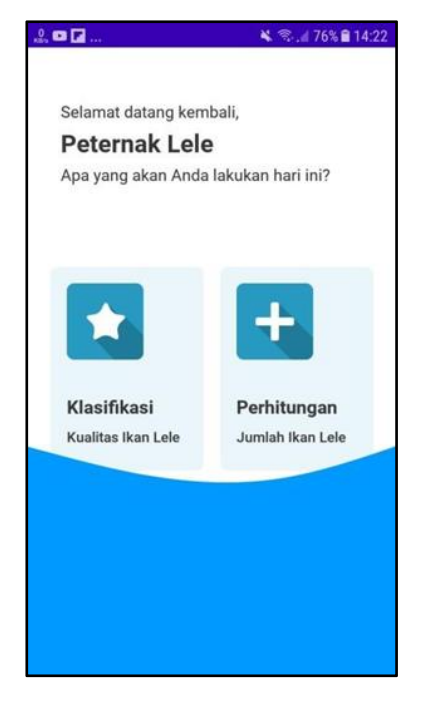

*Gambar 3 Menu Utama*

### <span id="page-6-1"></span>**Fitur Perhitungan**

Fitur perhitungan merupakan fitur yang digunakan untuk menghitung jumlah benih lele dalam satu wadah. Berikut ini adalah menu-menu yang terkait dengan fitur perhitungan.

#### <span id="page-6-2"></span>**Menu Perhitungan**

Pada gambar 4.1 di bawah merupakan tampilan dari halaman menu perhitungan. Di halaman ini *user* dapat melihat riwayat perhitungan yang sebelumnya sudah dilakukan. Serta pada halaman ini terdapat beberapa tombol yaitu "Segarkan", "Lakukan Perhitungan" dan " Lihat Semua Data". Pada tombol "segarkan", berfungsi untuk menyegarkan atau merefresh riwayat dari perhitungan terakhir. Kemudian pada tombol "Lakukan Perhitungan" berfungsi untuk menuju ke halaman melakukan perhitungan. Dan yang terakhir "Lihat Semua Data", berfungsi untuk menampilkan semua data perhitungan yang sudah dilakukan sebelumnya. Dan juga jika *user* menekan pada data yang cukup lama akan menampilkan popup message untuk penghapusan data.

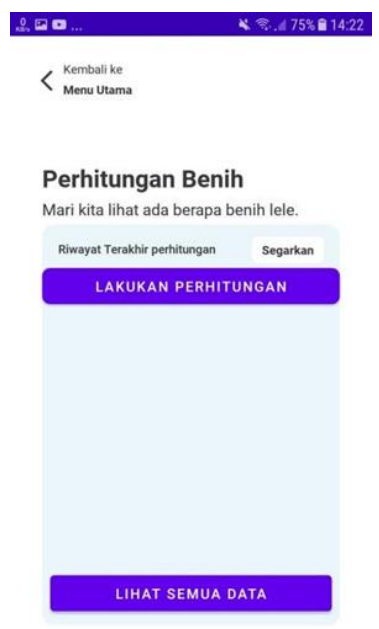

*Gambar 4.1 Tampilan Halaman Menu Perhitungan*

Gambar 4.2 di bawah adalah tampilan popup message untuk hapus data dimana jika *user* menekan salah satu riwayat data perhitungan lama dan jika *user* menekan tombol hapus maka riwayat data akan terhapus.

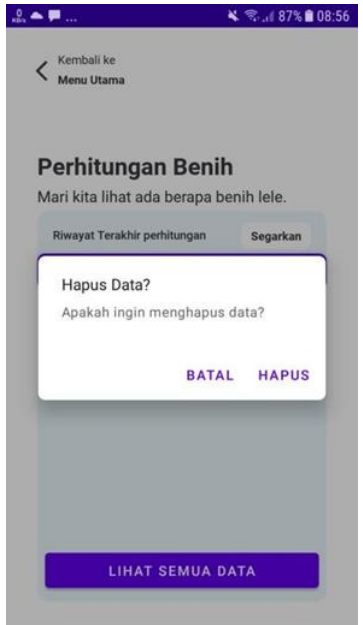

*Gambar 4.2 Tampilan Popup Message Hapus Data*

## <span id="page-8-0"></span>**Menu Riwayat Perhitungan**

Pada Gambar 5 di bawah adalah tampilan halaman data riwayat perhitungan dimana semua perhitungan akan ditampilkan sebagai data pada halaman ini. Seperti halaman sebelumnya, jika *user* menekan lama pada salah satu riwayat data perhitungan maka akan muncul popup message untuk hapus data. Pada halaman ini juga terdapat tombol "Hapus Semua Data" dimana ketika *user* menekan tombol ini maka semua riwayat data perhitungan akan terhapus.

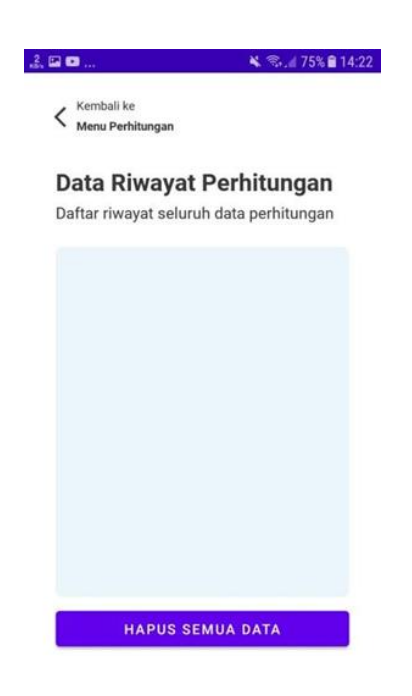

*Gambar 5 Tampilan Halaman Data Riwayat Perhitungan*

## <span id="page-9-0"></span>**Menu Pengujian Perhitungan**

Gambar 6.1 di bawah adalah halaman untuk melakukan perhitungan. Dimana pada halaman ini *user* bisa melakukan perhitungan. Sebelum melakukan perhitungan deteksi objek bibit ikan lele, *user* dapat memilih sumber video. Terdapat dua pilihan sumber video pada menu ini yaitu, memilih dari galeri atau yang sebelumnya sudah dilakukan perekaman sendiri oleh *user* ataupun fitur dari sistem ini yaitu pilihan kamera. Setelah *user* memilih sumber video maka muncul popup message yang berisikan video yang dipilih oleh *user*.

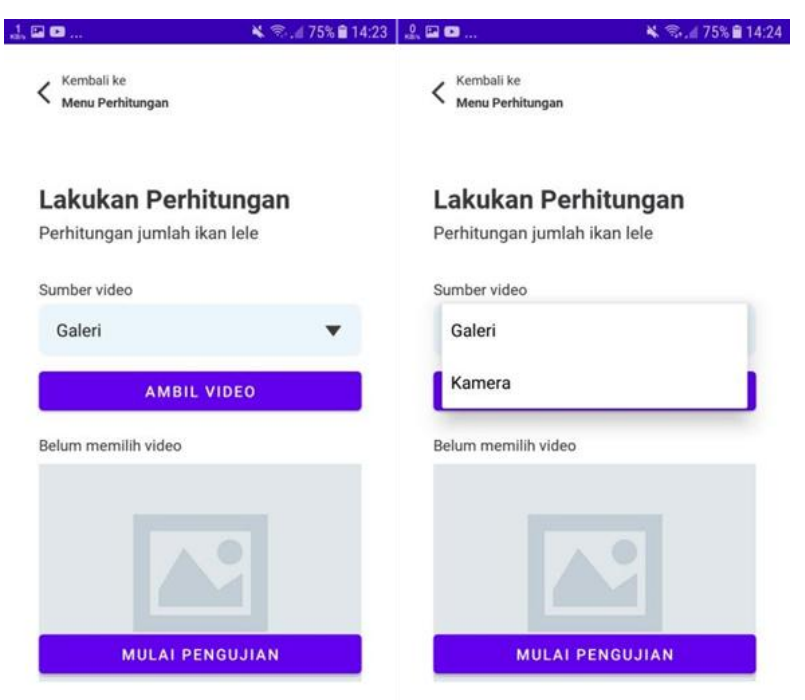

*Gambar 6.1 Tampilan Halaman Lakukan Perhitungan*

Pada Gambar 6.2 di bawah adalah popup message dari pratinjau video. Dimana video yang sudah dipilih dari galeri *user* akan diputar kembali agar meyakinkan *user* bahwa video yang dipilih oleh *user* benar.Jika sudah dirasa benar maka *user* bisa menekan tombol lanjut, untuk melanjutkan perhitungan.

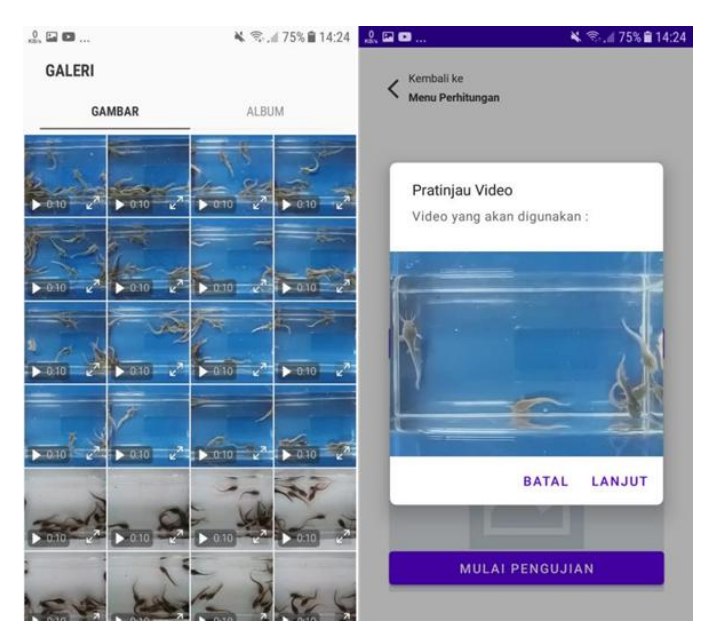

*Gambar 6.2 Tampilan Halaman Popup Message Pratinjau Video*

Gambar 6.3 di bawah adalah fitur kamera untuk perekaman video. Jika *user* melakukan fitur kamera ini, maka *user* dapat menekan tombol "lingkaran kecil merah" untuk memulai merekam video. Perekaman video tersebut hanya berdurasi 10 detik. Setelah selesai pengambilan video selama 10 detik maka proses perekaman selesai secara otomatis dan akan langsung ditampilkan hasil perekaman video yang sudah selesai. Apabila *user* sudah cocok dengan hasil rekaman sebelumnya bisa menekan tombol "ok". Namun jika belum cocok dan akan melakukan proses perekaman ulang maka bisa menekan tombol "Coba ulang".

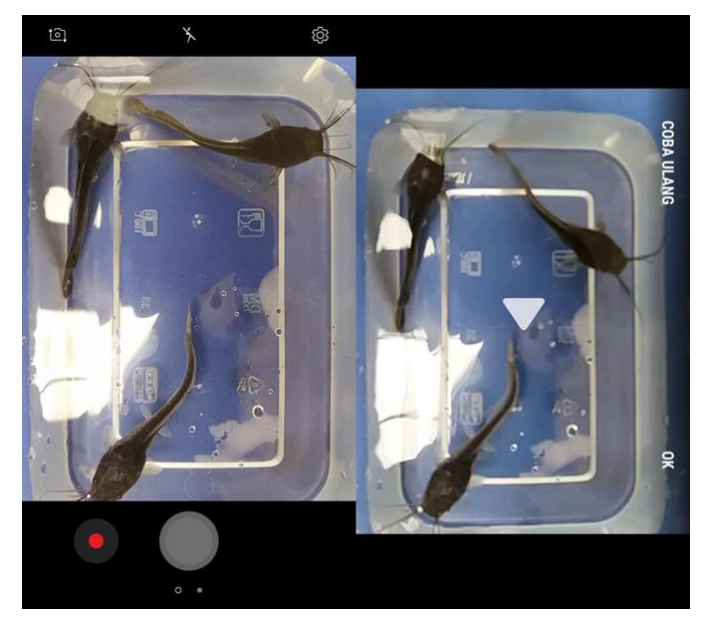

*Gambar 6.3 Tampilan Fitur Kamera Untuk Perekaman*

Pada Gambar 6.4 di bawah adalah tampilan halaman perhitungan setelah memilih video untuk dilakukan perhitungan lengkap dengan nama file video tersebut dan juga tampilan video. Maka jika sudah dipilih maka perhitungan sudah bisa dilakukan dengan cara menekan tombol "Mulai Pengujian".

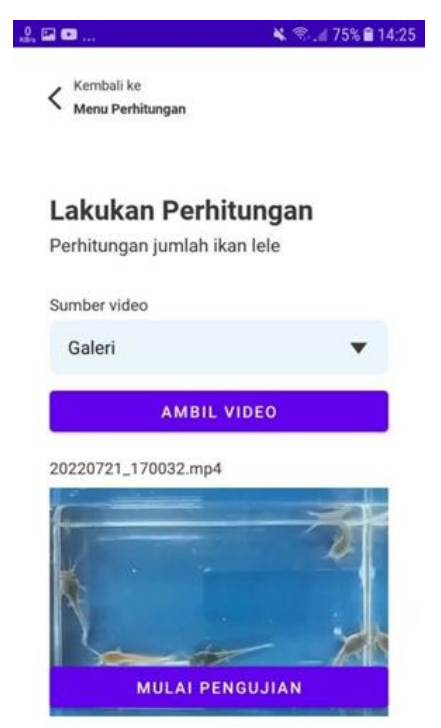

*Gambar 6.4 Tampilan Halaman Perhitungan Setelah Memilih Video*

Gambar 6.5 di bawah adalah proses perhitungan objek bibit ikan lele selagi menunggu proses maka muncul popup message yang menginformasikan *user* untuk menunggu sejenak sampai perhitungan selesai.

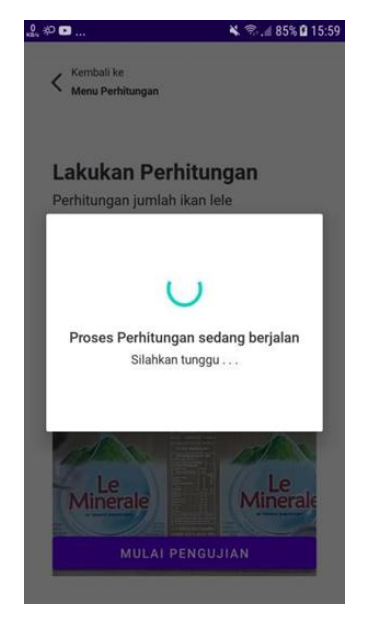

*Gambar 6.5 Tampilan Popup Message Proses Perhitungan*

Pada Gambar 6.6 di bawah adalah tampilan popup message dan juga tampilan terakhir dari sistem ini. Di mana *user* dapat melihat hasil perhitungan yaitu yang bisa didapatkan oleh *user* yaitu, hasil jumlah objek bibit ikan lele dan juga tampilan ikan lele serta durasi ketika proses perhitungan video. Setelah sudah didapatkan hasilnya maka sistem akan menyimpan ke dalam database, dan juga bisa dilihat pada halaman perhitungan dan juga halaman riwayat perhitungan.

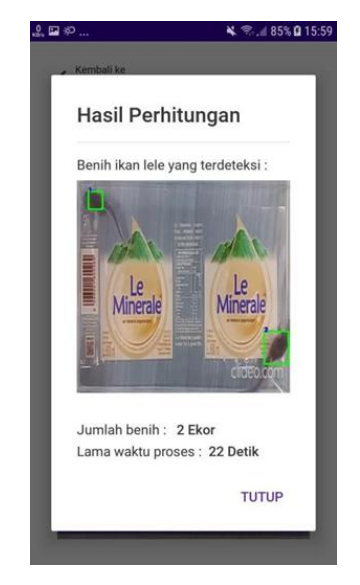

*Gambar 6.6 Tampilan Popup Message Hasil Perhitungan*

## <span id="page-13-0"></span>**Fitur Klasifikasi**

Fitur perhitungan merupakan fitur yang digunakan untuk menghitung jumlah benih lele dalam satu wadah. Berikut ini adalah menu-menu yang terkait dengan fitur perhitungan.

### <span id="page-13-1"></span>**Menu Klasifikasi Kualitas**

Menu klasifikasi kualitas merupakan menu awal ketika pengguna telah menekan tombol klasifikasi di menu utama. Menu ini menampilkan informasi riwayat terakhir pengujian. Terdapat tiga tombol, yaitu tombol lakukan klasifikasi dan lihat semua data. Tombol lakukan klasifikasi digunakan untuk masuk ke menu lakukan klasifikasi, tombol lihat semua data digunakan untuk menampilkan seluruh data testing dan tombol segarkan digunakan untuk menyegarkan tampilan riwayat terakhir pengujian. Berikut ini merupakan tampilan dari menu klasifikasi kualitas.

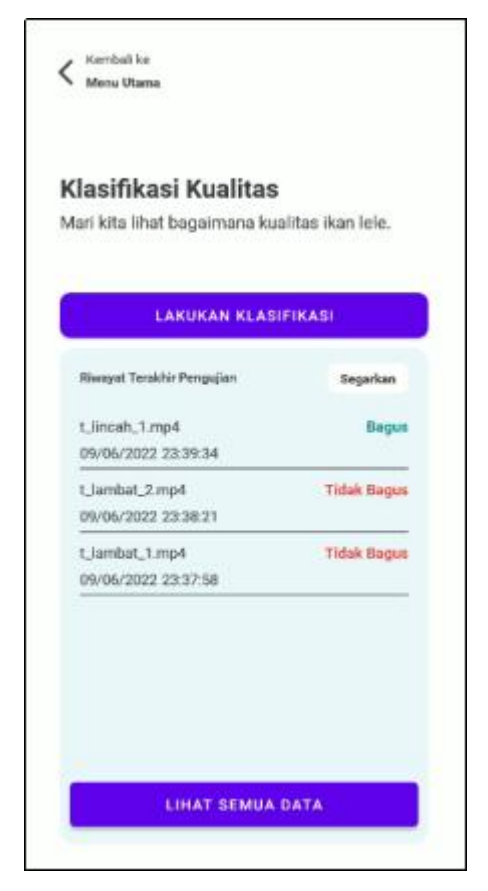

*Gambar 7 Menu Klasifikasi Kualitas*

Apabila pengguna menekan cukup lama data pengujian, maka akan ditampilkan jendela untuk menghapus data. Berikut ini merupakan tampilan ketika muncul jendela untuk menghapus data. Data yang ditekan lama akan dihapus apabila pengguna memilih aksi hapus.

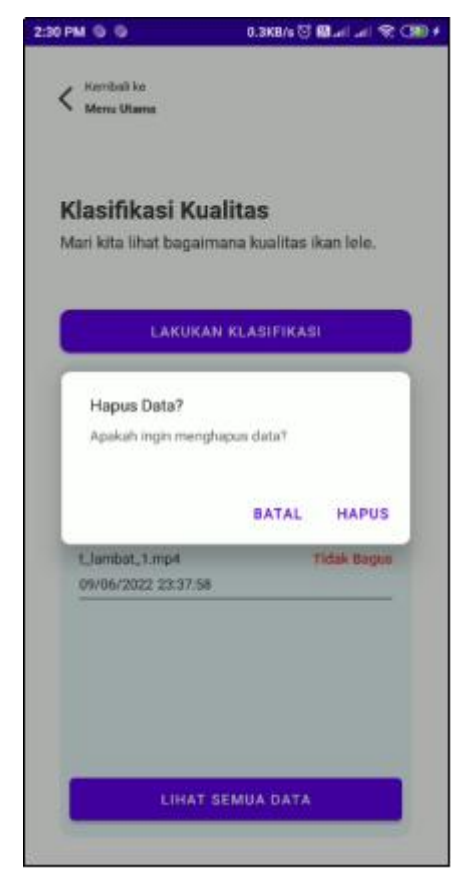

*Gambar 7.1 Tampilan jendela hapus data*

## <span id="page-15-0"></span>**Menu Data Riwayat Pengujian**

Menu data riwayat pengujian merupakan menu yang digunakan untuk menampilkan seluruh data testing yang telah diuji. Sama seperti menu klasifikasi, apabila data pengujian ditekan lama, maka akan muncul jendela peringatan untuk menghapus data.Terdapat tombol hapus semua data untuk menghapus seluruh data testing yang telah diuji. Berikut ini merupakan tampilan dari menu data riwayat pengujian.

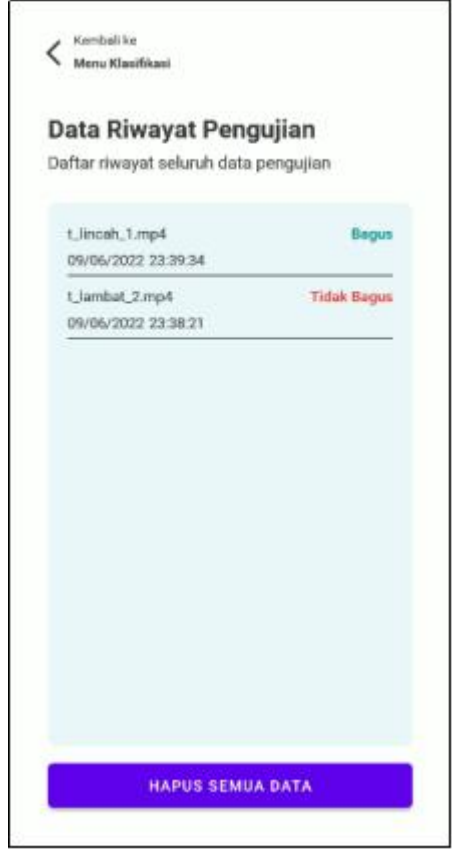

*Gambar 8 Menu Data Riwayat Pengujian*

## <span id="page-16-0"></span>**Menu Pengujian**

Menu pengujian merupakan menu ini digunakan untuk melakukan pengujian benih lele menggunakan video yang sudah direkam. Video yang akan digunakan bisa menggunakan video yang sudah tersimpan di dalam galeri, atau menggunakan fitur rekaman di aplikasi ini dengan cara mengganti sumber video menjadi kamera. Setelah video berhasil diambil, akan muncul jendela untuk melakukan pratinjau terhadap video yang dipilih. Berikut ini merupakan tampilan dari menu pengujian.

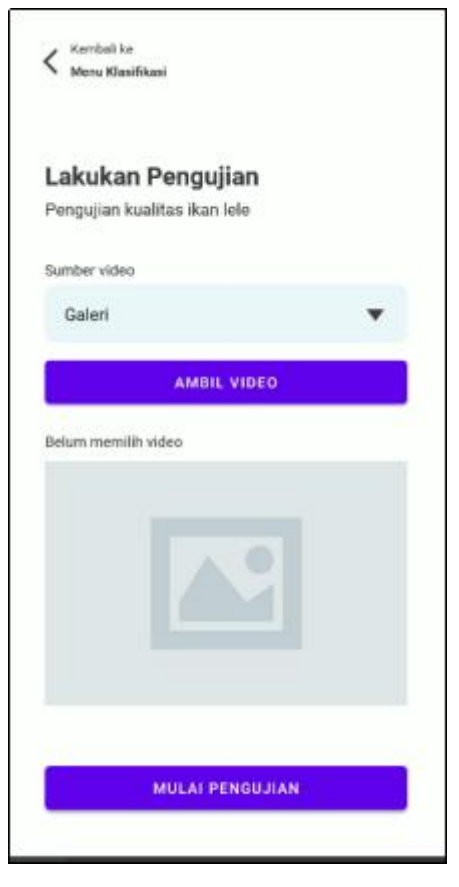

*Gambar 9 Menu Pengujian*

Apabila pengguna telah memilih video, maka akan muncul jendela untuk melakukan pratinjau video. Video yang telah dipilih melalui galeri akan putar untuk memastikan apakah video yang dipilih sudah benar. Untuk melanjutkan proses pengguna tinggal menekan tombol lanjut. Berikut ini merupakan tampilan jendela pratinjau video.

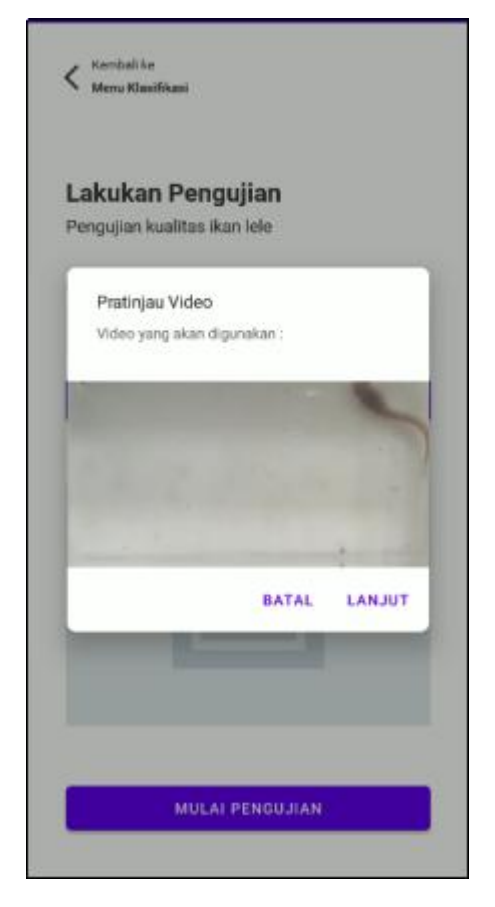

*Gambar 9.1 Menu Pengujian setelah memilih video*

Pengguna juga bisa menggunakan fitur kamera untuk proses perekaman video benih lele dengan cara memilih kamera sebagai sumber videonya. Untuk melakukan proses perekaman, pengguna menekan tombol rekam dan menunggu selama sepuluh detik. Setelah sepuluh detik, proses perekaman akan otomatis selesai dan menampilkan hasil perekaman yang telah dilakukan. Pengguna bisa memutar kembali hasil perekaman. Apabila dirasa sudah cocok, pengguna bisa menekan tombol centang untuk melanjutkan proses. Untuk membatalkan dan kembali merekam, pengguna bisa menekan tombol silang. Berikut ini merupakan contoh hasil kondisi video serta hasil rekaman video.

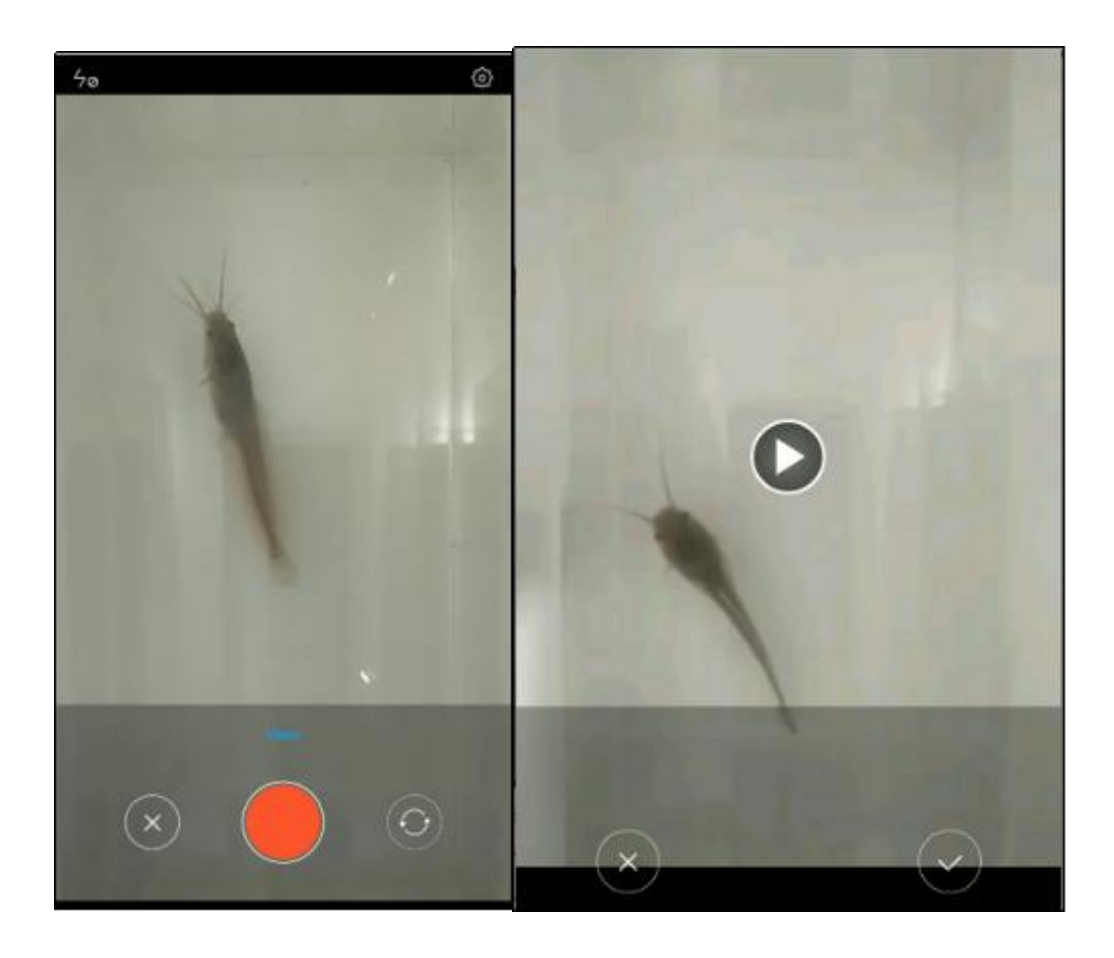

*Gambar 9.2 Fitur perekaman pada aplikasi*

Ketika video sudah berhasil dipilih, nama file video sudah ditampilkan, serta gambar thumbnail video sudah terisi pada menu pengujian. Hal ini menandakan bahwa fitur klasifikasi ini telah siap digunakan. Untuk melakukan pengujian, pengguna bisa menekan tombol mulai pengujian. Berikut ini adalah tampilan menu pengujian ketika pengujian klasifikasi telah siap dilakukan.

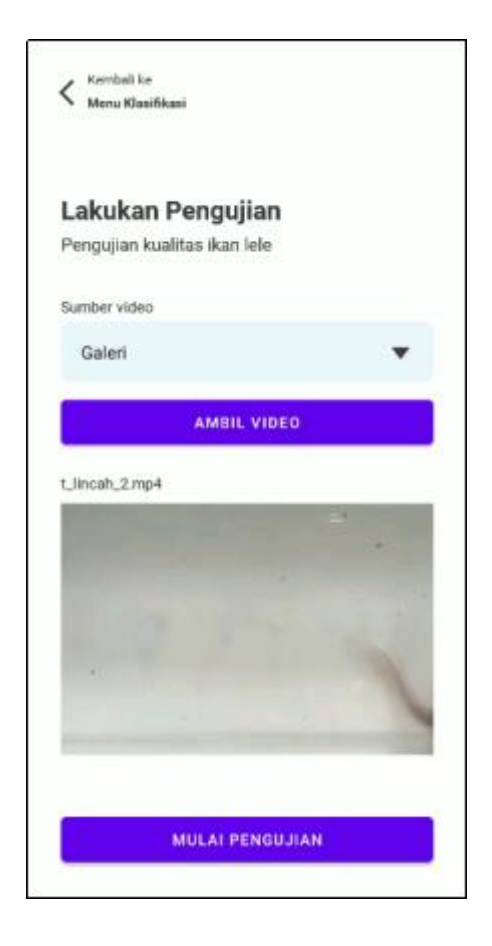

*Gambar 9.3 Menu pengujian dengan data yang siap diuji.*

Untuk memulai pengujian, maka pengguna perlu menekan tombol mulai pengujian. Pada saat proses pengujian akan muncul tampilan jendela loading ketika proses pengujian sedang berjalan. tampilan ini akan terus muncul hingga proses pengujian selesai. Berikut ini merupakan tampilan dari jendela loading ketika proses pengujian.

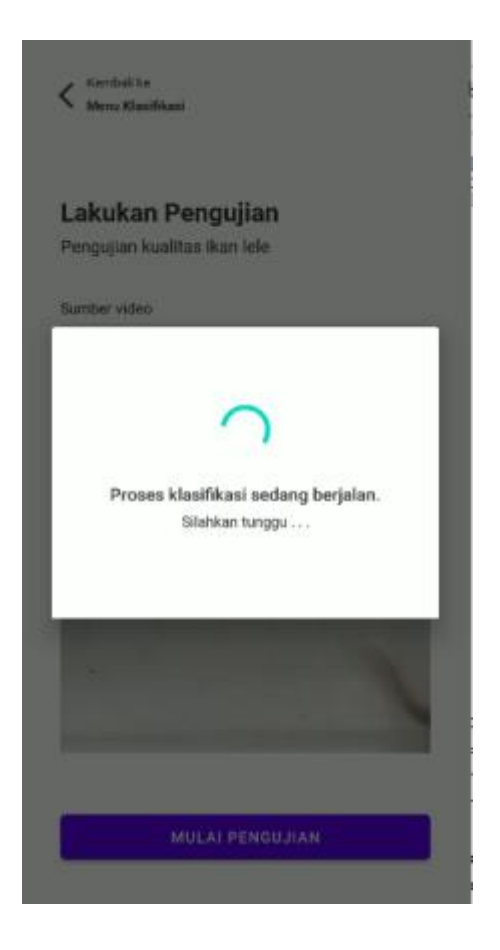

*Gambar 9.4 Tampilan jendela loading*

Setelah proses pengujian selesai, maka akan muncul jendela hasil. Pengguna dapat melihat hasil pengujian berupa informasi mengenai kualitas benih lele, yaitu berkualitas bagus dan tidak bagus serta lama waktu prosesnya. Hasil kualifikasi akan disimpan di database, dan dapat dilihat melalui menu klasifikasi, atau menu riwayat klasifikasi. Berikut ini merupakan tampilan dari jendela hasil.

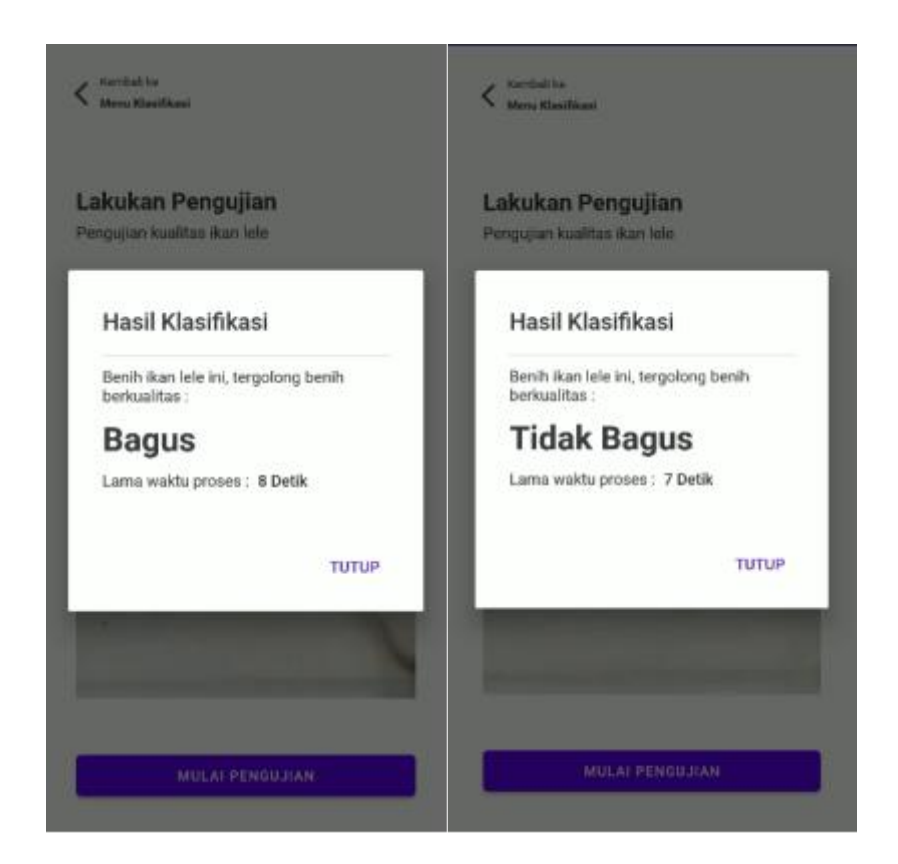

*Gambar 9.5 Tampilan jendela hasil*